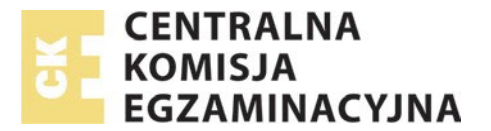

## Instrukcja udzielania dostępu do portalu zdającego przez Dyrektora OE

**Słowniczek pojęć**:

- **CKE**: **C**entralna **K**omisja **E**gzaminacyjna
- **OKE**: **O**kręgowa **K**omisja **E**gzaminacyjna
- **OE**: **O**środek **E**gzaminacyjny
- **SIOEPKZ**: **S**ystem **I**nformatyczny **O**bsługi **E**gzaminów **P**otwierdzających **K**walifikacje w **Z**awodzie
- **Dyrektor OE**: Dyrektor **O**środka **E**gzaminowania
	- **Zdający**: Jest to osoba, której dane zostały wprowadzone do **SIOEPKZ,** spełniająca przynajmniej jeden z poniższych warunków:

- istnieje w wykazie absolwentów (obowiązkowo przekazywanym przez dyrektora szkoły do OKE, do 7 dni po zakończeniu roku szkolnego), którzy ukończyli szkołę wraz z informacją o posiadanych przez absolwentów świadectwach potwierdzających kwalifikacje w zawodzie / certyfikatach kwalifikacji zawodowej, uzyskanych w trakcie kształcenia w szkole; **uwaga**: na wykazach absolwentów znajdują się także osoby, które nie posiadają świadectw / certyfikatów bez względu na to czy składały one deklaracje przystąpienia do egzaminu, czy też nie;

- **OE** zamierza w jej imieniu przesłać do **OKE** deklarację przystąpienia do egzaminu potwierdzającego kwalifikacje w zawodzie / egzaminu zawodowego (zwane dalej egzaminem);

- **OE** złożyła w jej imieniu do **OKE** deklarację przystąpienia do egzaminu;
- samodzielnie złożyła deklarację przystąpienia do egzaminu;
- przystąpiła do egzaminu;
- otrzymała świadectwo potwierdzające kwalifikacje w zawodzie / certyfikat kwalifikacji zawodowej;
- otrzymała dyplom potwierdzający kwalifikacje w zawodzie / dyplom zawodowy;
- jest uprawniona do otrzymania świadectwa / certyfikatu;
- jest uprawniona do otrzymania dyplomu potwierdzającego kwalifikacje w zawodzie / dyplomu zawodowego;

Portal zdającego: Strona internetowa, na której zdający może:

- uzyskać informacje o terminach i wynikach swoich egzaminów,
- uzyskać informacje o złożonych deklaracjach i wnioskach do OKE,
- uruchomić szkoleniowy egzamin elektroniczny

Infolinia pomocy SIOEPKZ, telefon: +48 22 310 20 03 godziny pracy: dni robocze od 7:30 do 17:30 lub 24h w dni określone w komunikacie dyrektora CKE

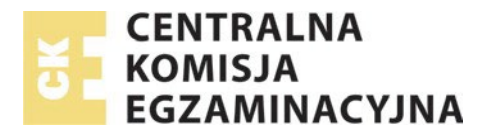

Numer instrukcji: 0031 (wersja 4.0)

**Logowanie do portalu zdającego**

Zdający logują się w **portalu zdającego** pod adresem internetowym:

[https://portalzdajacego.epkz.cke.edu.pl](https://portalzdajacego.epkz.cke.edu.pl/)

Kody aktywacyjne umożliwiające zdającym pierwsze zalogowanie się do **portalu zdającego** przekazuje zdającym **dyrektor OE** (szkoły).

**Kod aktywacyjny** umożliwiający zdającemu zalogowanie się do portalu zdającego jest ważny przez 30 dni od momentu rejestracji zdającego w SIOEPKZ.

Tylko **Dyrektor OE** (szkoły) może w dowolnym momencie szybko przedłużyć działanie wszystkich kodów aktywacyjnych dla swoich zdających o kolejne 30 dni poprzez:

- zalogowanie się do SIOEPKZ
- wybranie z menu: **Rejestry > Zdających > Lista zdających**
- wybranie przycisku **Przedłuż Ważność Kodów Aktywacyjnych** (**uwaga**: jest to przycisk **niewidoczny dla pracowników OE, jest widoczny tylko dla dyrektora OE (szkoły)**)

**Pracownik OE** lub **Dyrektor OE** może w dowolnym momencie pobrać kody aktywacyjne dla swoich zdających poprzez:

- zalogowanie się do SIOEPKZ
- wybranie z menu: **Rejestry > Zdających > Lista zdających**
- wybranie niebieskiej ikony CSV

**Pracownik OE** lub **Dyrektor OE** może w dowolnym momencie, **zresetować hasło** i utworzyć **swojemu zdającemu nowy kod aktywacyjny** poprzez:

- zalogowanie się do SIOEPKZ
- wybranie z menu: **Rejestry > Zdających > Lista zdających**
- wyszukanie i edycjizdającego (ikona ołówka)
- wybranie przycisku **GENERUJ** (**uwaga**: jeżeli email zdającego wpisane jest właściwy, otrzyma on dodatkowo wiadomość aktywacyjną)

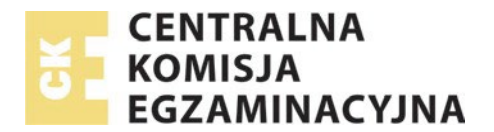

Numer instrukcji: 0031 (wersja 4.0)

Zdający po zalogowaniu się w **portalu zdającego**:

- wybiera z menu **ZMIANA HASŁA** w celu ustanowienia nowego hasła;
- wybiera z menu **MOJE DANE** w celu aktualizacji swoich danych osobowych;
- wybiera z menu **EGZAMINY** w celu uzyskana informacji o terminach i wynikach swoich egzaminów
- wybiera z menu **DEKLARACJE I WNIOSKI** w celu uzyskania informacji o dokumentach złożonych do **OKE**
- wybiera z menu **SZKOLENIOWY EGZAMIN ELEKTRONICZNY** w celu przeprowadzenia egzaminu szkoleniowego a następnie wybiera operację **Przejdź do egzaminu** dla **Egzamin szkoleniowy nr 1**

zadanie numer 35 zawiera materiał wideo, zdający powinien zapoznać się z obsługą tego typu zadań.

W przypadku problemów prosimy o kontakt z infolinią pomocy SIOEPKZ, telefon: **+48 22 310 20 03** godziny pracy: dni robocze od **7:30** do **17:30**